# **Guidelines for Virtual Presentation**

#### Submission Deadline: September 7(Mon), 2020

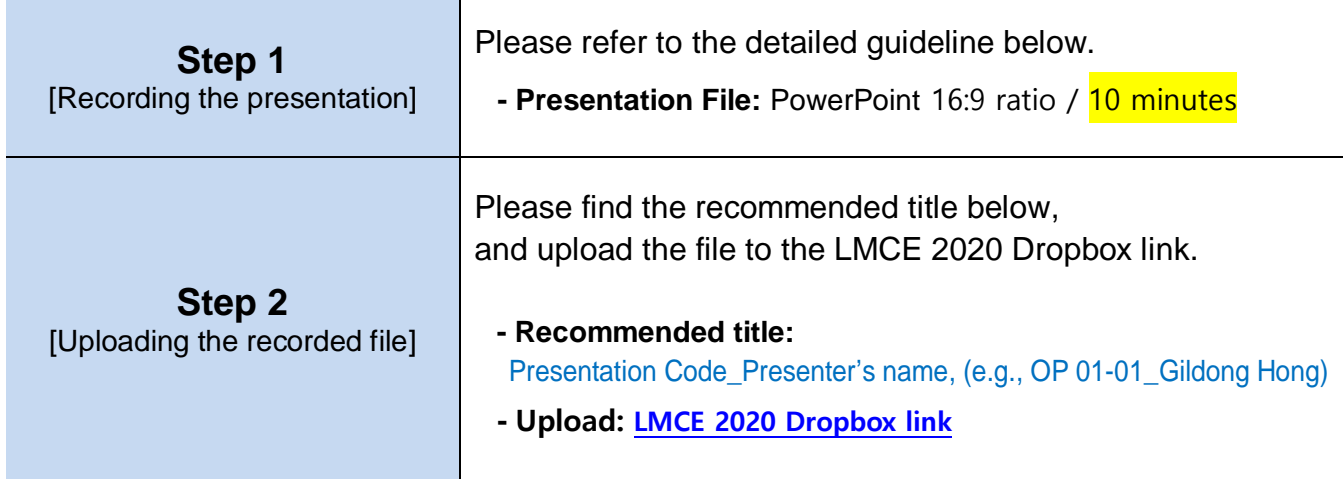

## **[Guidelines for Recording Your Presentation]**

## **Microsoft PowerPoint with an audio addition** (Web Camera X)

(PowerPoint 2013 or later)

#### **Step 1 Set up your microphone.**

Before you start recording audio inside PowerPoint, start off by making sure that your microphone is plugged in and ready to record.

## **Step 2 Record your presentation. (\*10 min. Presentation)**

① With your presentation open,

click the "Slide Show" tab  $\rightarrow$  "Record Slide Show"  $\rightarrow$  "Start Recording from the Beginning."

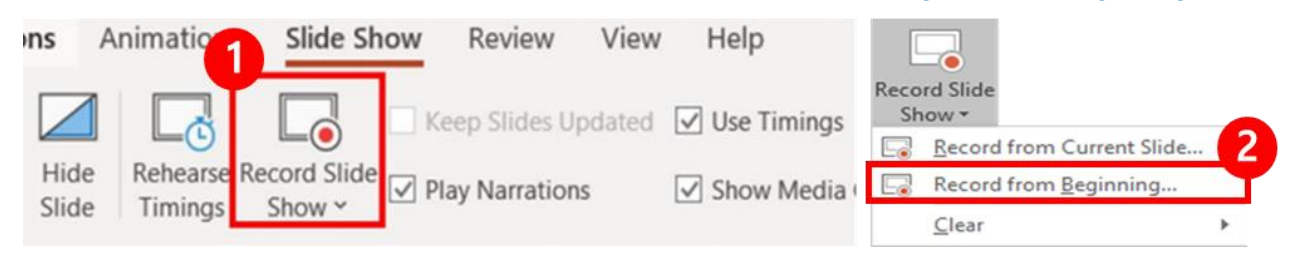

② In the "Record Slide Show" box, click "Start Recording." \*Before recording your presentation, please press the F5 button for the maximum screen.

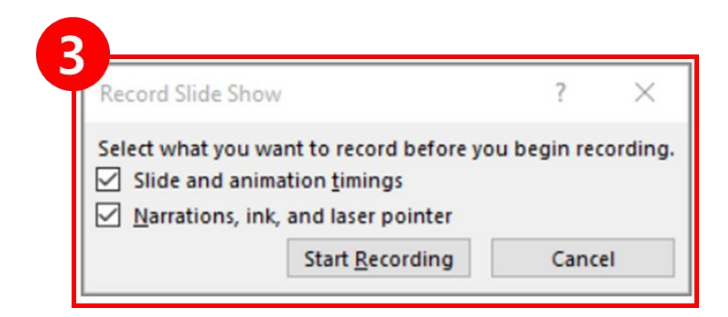

③ To end your recording, right-click the final slide, and click "End Show."

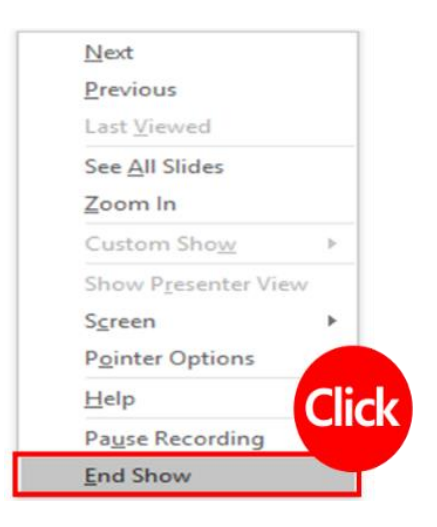

## **Step 3 Export presentation as a video.**

Once your presentation is complete, export the PowerPoint as a video (.mp4) to be submitted to the LMCE 2020 Dropbox link.

- ① Click "Export"
- $\Diamond$  Select "Full HD" and "Use Recorded Timings and Narrations" options  $\rightarrow$  "Crete a video"
- \* NOTE: Please select "Full HD," and "Use Recorded Timings and Narrations" option.

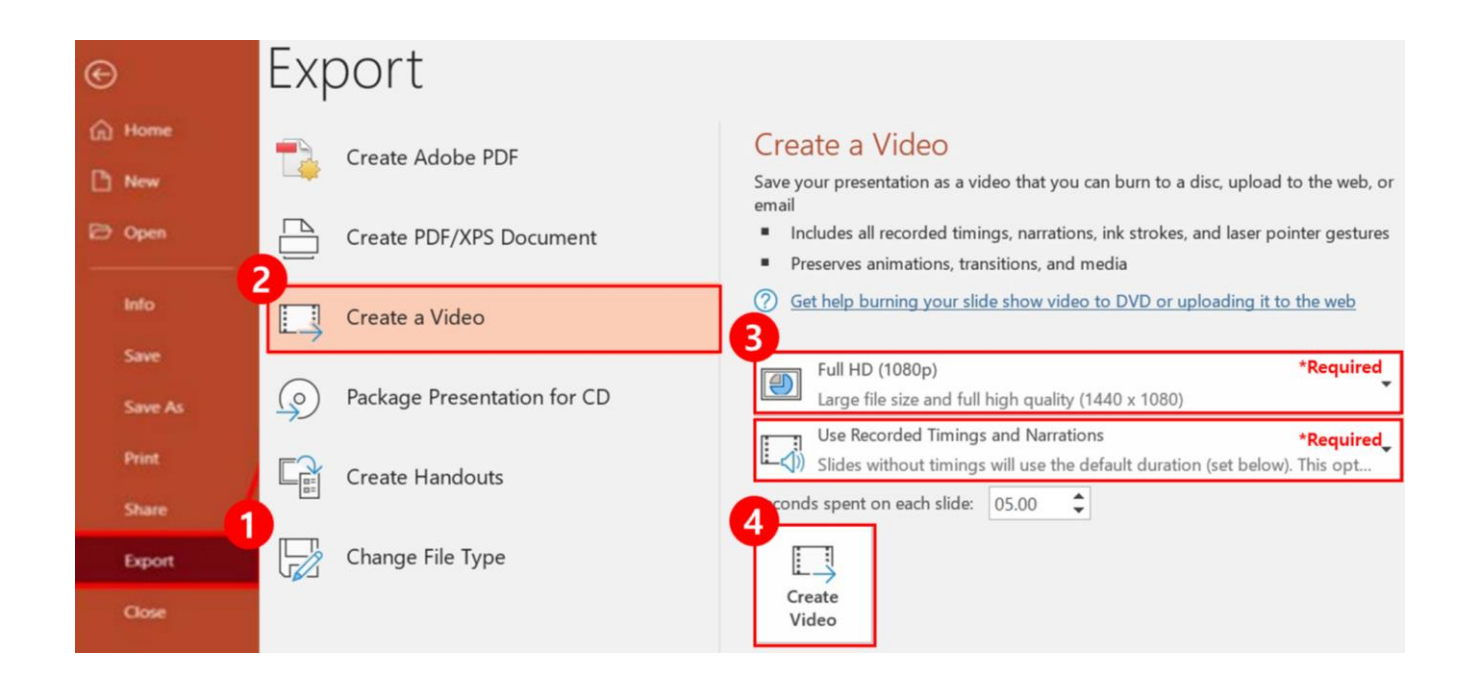

③ Please find the recommended title, and upload the file to the LMCE 2020 Dropbox link.

#### - LMCE 2020 Dropbox link**:** LMCE 2020 Dropbox link

\*Recommended title: Presentation Code\_Presenter's name, e.g., OP 01-01\_Gildong Hong

#### **[\[For details > Click\]](https://support.microsoft.com/en-us/office/record-a-slide-show-with-narration-and-slide-timings-0b9502c6-5f6c-40ae-b1e7-e47d8741161c#OfficeVersion=Windows)**